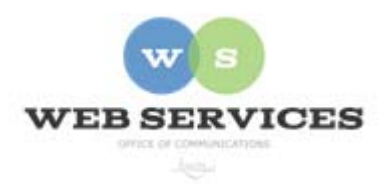

**MCPS Web Publishing System (Tron) Training** 

*Working with Content – Basics of Menus* 

## **Basics of Menus (Navigation)**

#### *In this document:*

- A. Menu controls
- B. Adding a link to a menu
- C. Changing the order of the links on a menu
- D. Removing a link from a menu
- E. Editing a link on a menu

#### **A. Menu controls**

When you are logged into Tron, you will see the words "Add" and "Edit Menu" below or next to the links on your site's menu(s). When you are not logged in, these words do not appear.

Please see *How to Edit a Web Page* for the basics on logging in and editing a web page in Tron.

### **B. How do I add a link to a menu?**

1. After you have logged into Tron, click on the word "Add" on the menu.

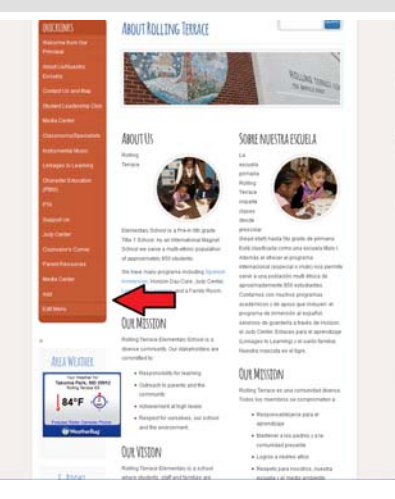

2. The add item window opens. Select *External Hyperlink* to link to another web page (whether on your school's site or another site).

Click Next.

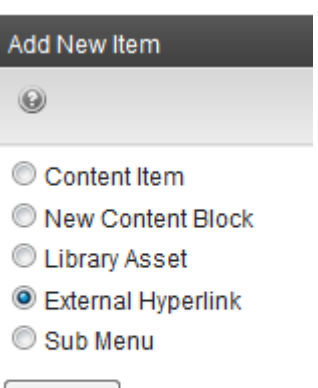

Next...

3. Type in the title of the link as you want it to appear on your menu.

*Important*: Whatever you type in for a title will appear on the menu exactly as you enter it here.

Type or paste in the web address (URL) of the page you want to link to in the "link" field.

**SAVE** 4. Click the Save icon.

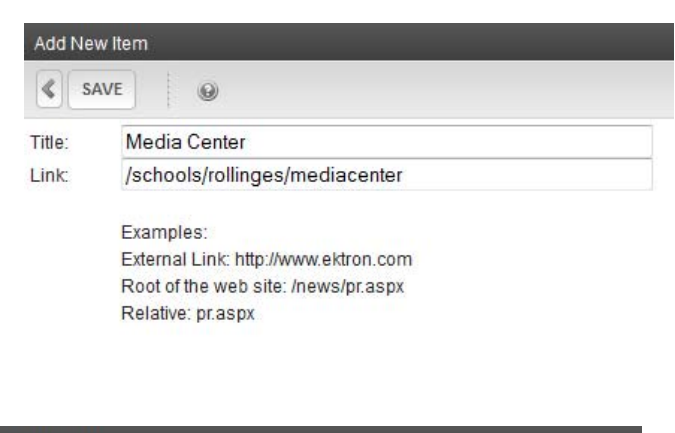

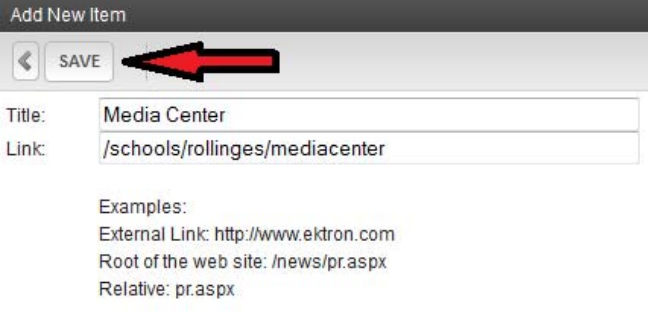

5. The item will now appear in your menu. It will automatically be added at the bottom.

# **C. How do I change the order of the links on my school's menu?**

1. Click on "Edit Menu" on the menu.

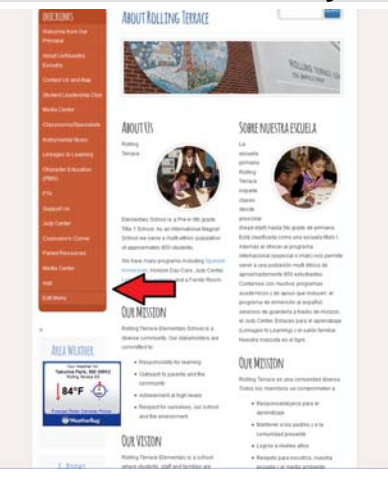

2. The *menu work area* will open.

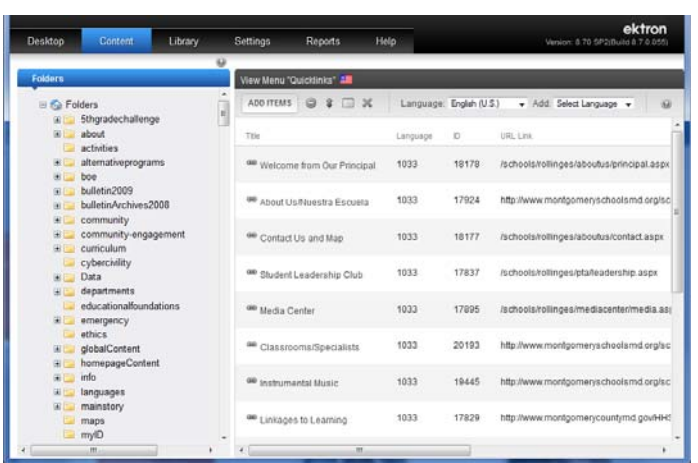

3. Click the Reorder icon.  $\hat{\mathbf{v}}$ 

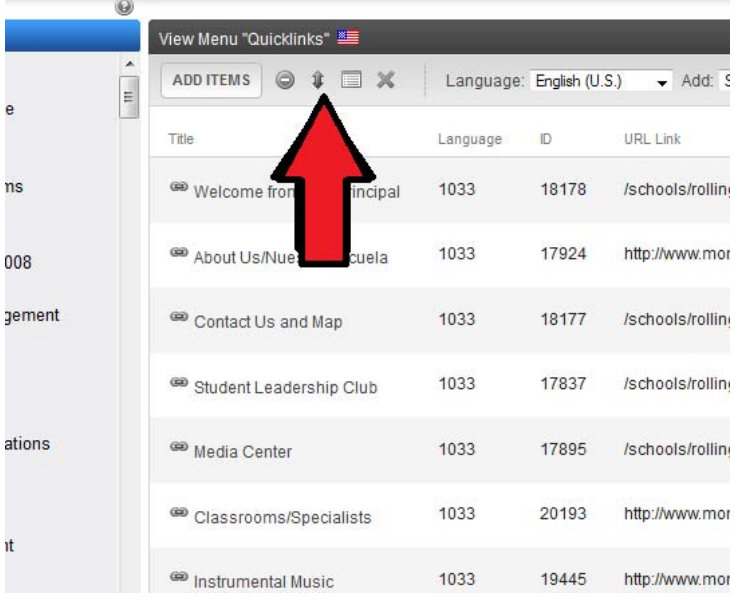

4. Select the menu item you want to move and use the up and down arrows to place it in the desired location in the menu list.

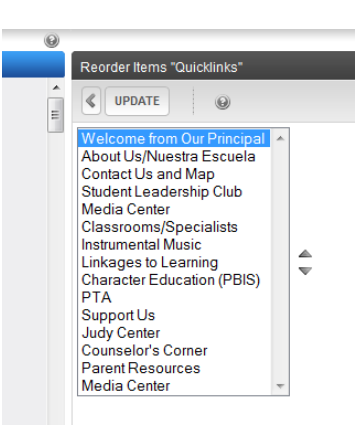

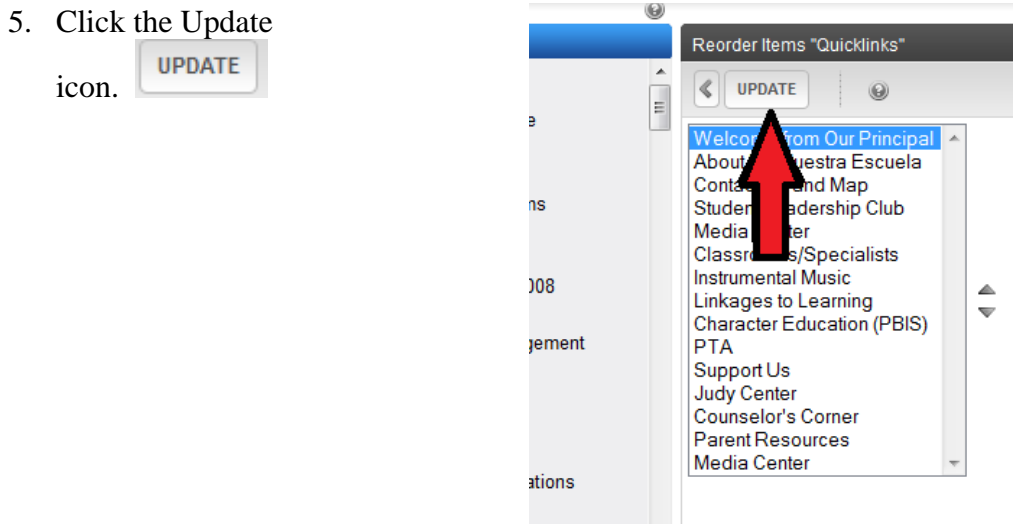

6. You menu item has now been moved. Close the *menu work area to* see your web site with the updated menu.

# **D. How do I remove a link from my school's menu?**

1. Click on "Edit Menu."

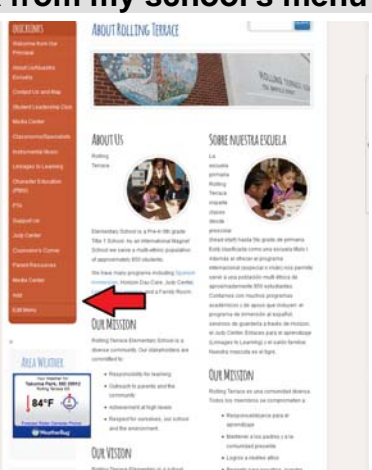

2. The *menu work area* will open.

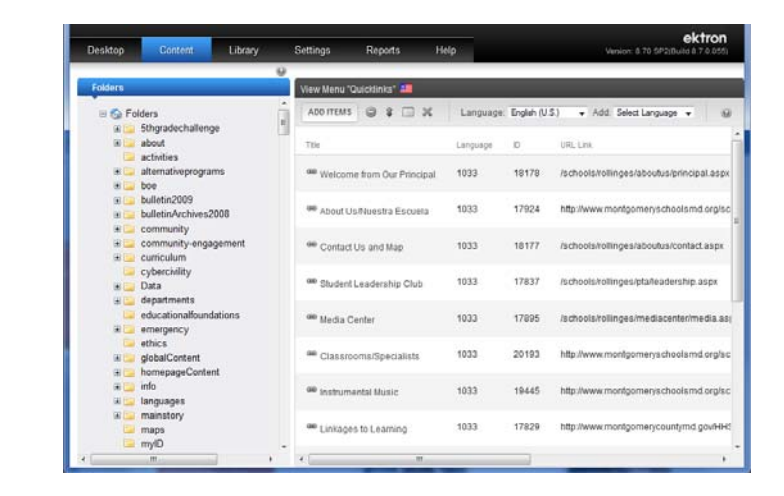

Click the Remove icon.

*Important:* Do not click the Delete icon. This will delete the entire menu.

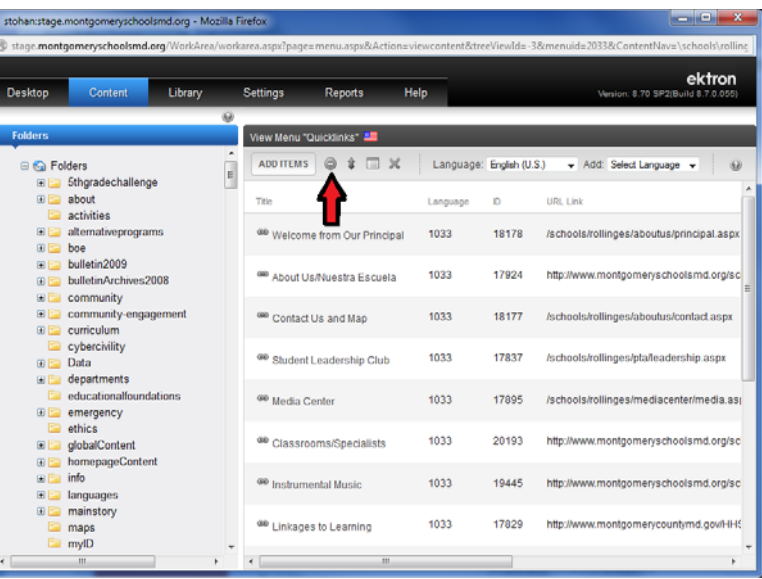

3. Check the item you want to

 $4.$ 

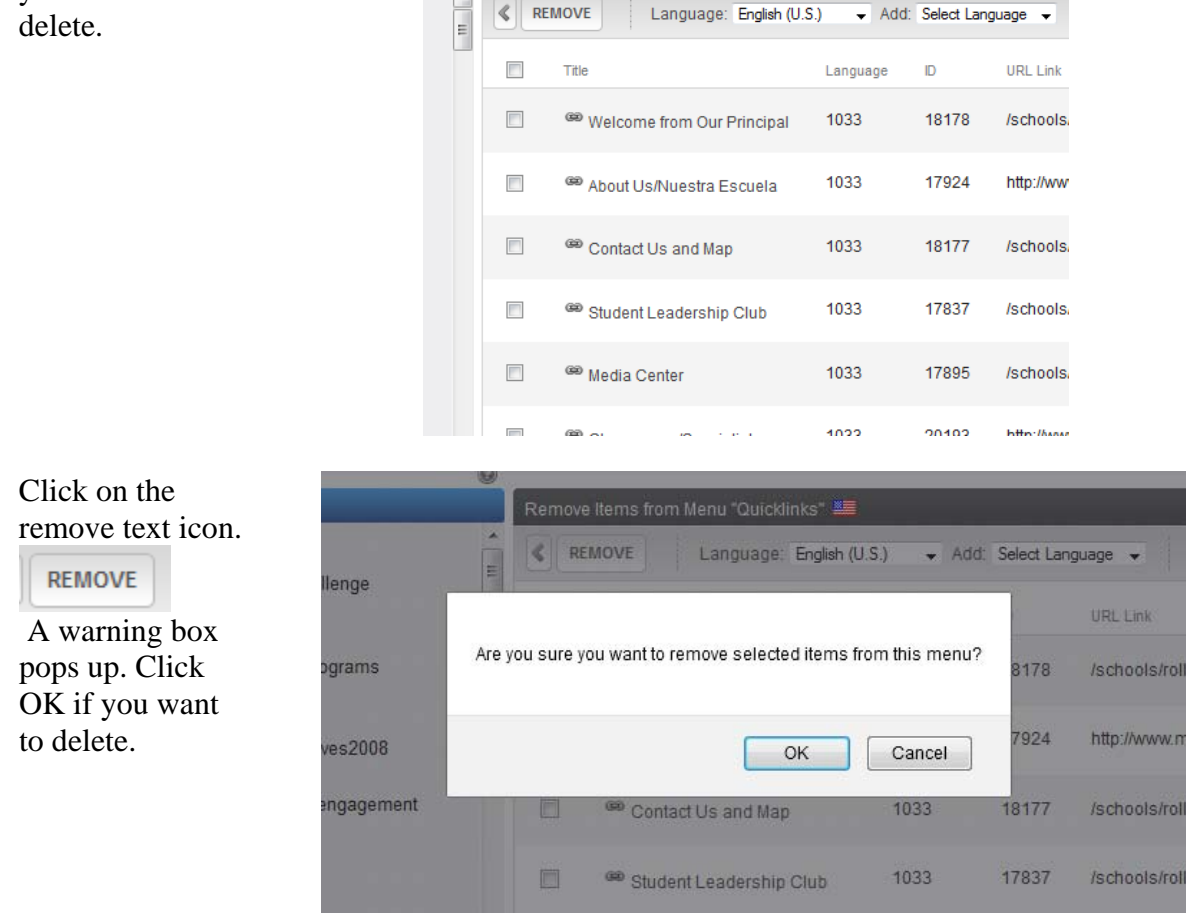

Remove Items from Menu "Quicklinks" ME

 $\odot$ 

- 5. Close the *menu work area*
- 6. Your menu will be updated on your site. If not, refresh the page.

## **E. How do I edit a link on my school's menu?**

1. Click on "Edit Menu."

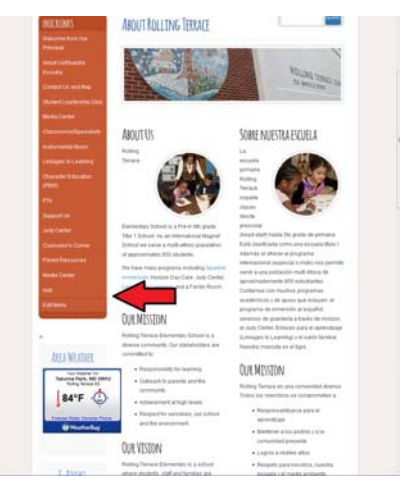

2. The *menu work area* will open.

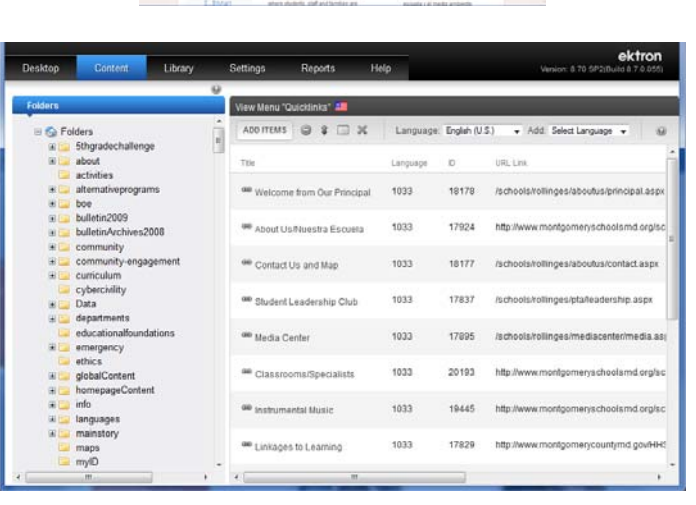

3. Click the item you want to edit. The *edit menu item* popup will appear.

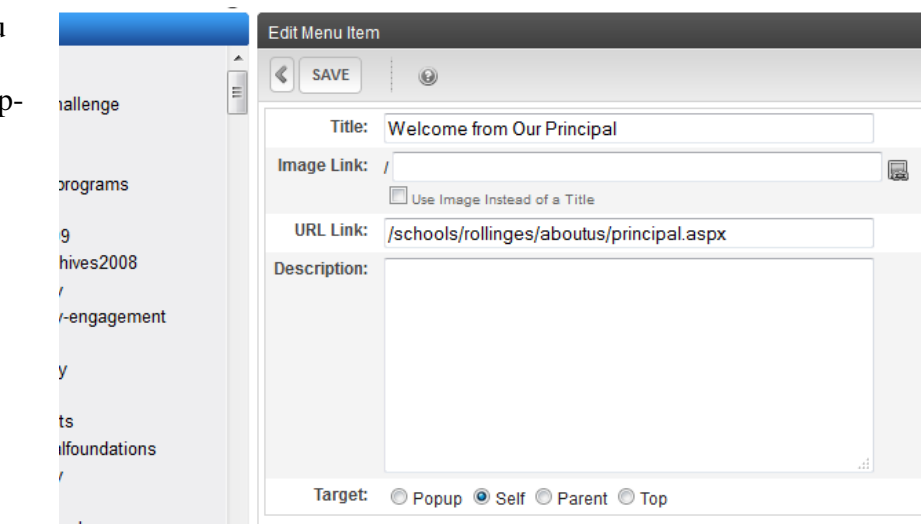

4. Type in the new title and/or URL link.

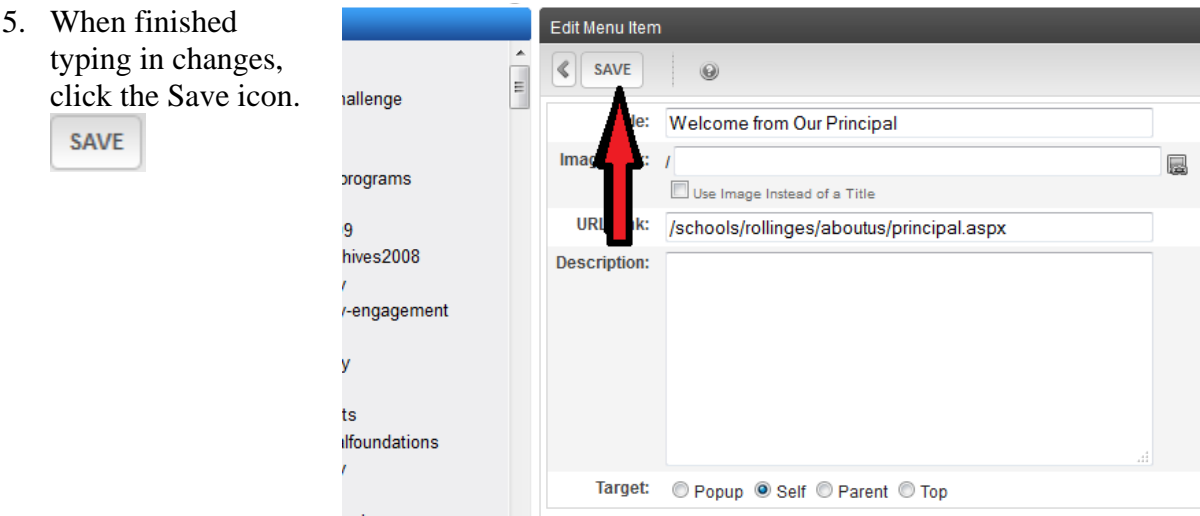

- 6. Close the *menu work area.*
- 7. Your menu will be updated on your site. If not, refresh the page.